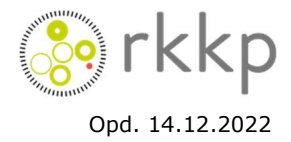

## Vejledning til oprettelse af et melanom i Dansk Melanom Database

1. Brug browseren Google Chrome og gå ind på: https://www.melanoma.dk/CA\_Login

2. Login, eller opret dig i Dansk Melanom Database ved at trykke på Opret ny konto! "Opret din konto nu". <sup>2+</sup> Opret din konto nu. Din afdelingsadministrator godkender nye brugeroprettelser. Ved oprettelse af afdelingsadministratorer, kontakt Aleksandar Jovanovic. Mobil: +45 4056 5500. Email: aleks@oncology.au.dk 3. Tryk på "Databaser" i menufanen øverst, og vælg "MELANOMA", 9: Databaser som vist her: **9** MELANOMA 4. Tryk igen på den blå boks "MELANOMA" til venstre. MELANOMA 5. Tryk på fanebladet "Cprnummer" (rød pil). Der vises nu et Oversigt søgefelt øverst til venstre (grøn pil). Søg på CPR-nr. i  $\Omega$ 242 Søq søgefeltet for at tjekke om melanomet allerede er oprettet i databasen. Ændre ID-num Oversigt 0101000001  $\alpha$ 挙 6. Tryk herefter på den grønne boks "Indsæt" (rød pil), for at oprette et nyt melanom, hvis melanomet ikke er oprettet, og Tilføj nye patienter udfyld oplysningerne og tryk på "Gem".  $2+$  Indsæt & Afslut

7. Herefter kan man klikke på det oprettede melanom, og så vises nedenstående billede. Relevante skemaer udfyldes (se den sorte fane).

OBS! Patologiskemaet SKAL udfyldes på melanomer registreret i Patobank t.o.m. d. 31. december 2022 (modtagedato). For melanomer registreret i Patobank efter denne dato, skal patologiskemaet ikke udfyldes (Data vil blive trukket automatisk fra Patobank).

## **MELANOMA**

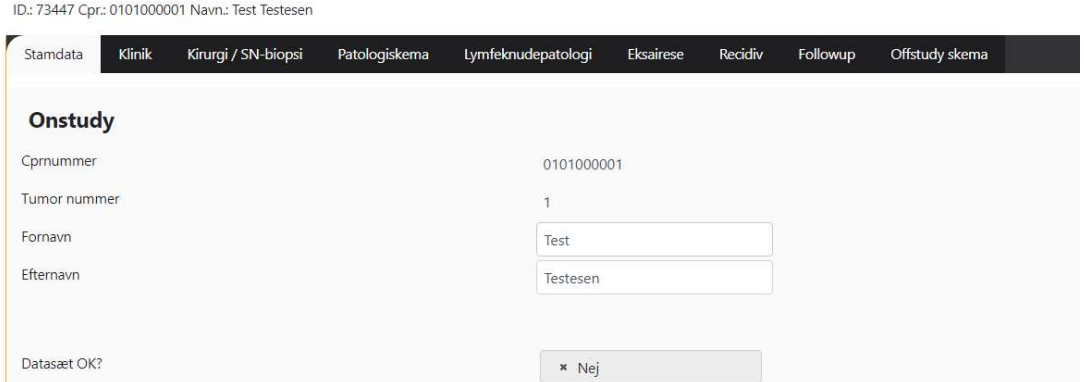